# 特定小電力無線モジュール ES920 ソフトウェア開発環境説明書

Version 1.00

## 株式会社 EASEL

#### 著作権および商標

この文書には、株式会社EASELが所有権を持つ機密事項が含まれます。この資料のいかなる部分も許 可無く複製、使用、公開することを固く禁じます。本書は株式会社EASELの従業員および許可された 取引先だけに使用が認められています。

本書で提供されたデータは正確で信頼性の高いものですが、このデータの使用について株式会社 EASELは責任を負うものではありません。株式会社EASELは、いつでも無断で資料を変更する権利を 有するものとします。

株式会社EASEL 〒226-0027 神奈川県横浜市緑区長津田7-1-1 オークヒルズ301 [http://easel5.com](http://easel5.com/)

改訂履歴

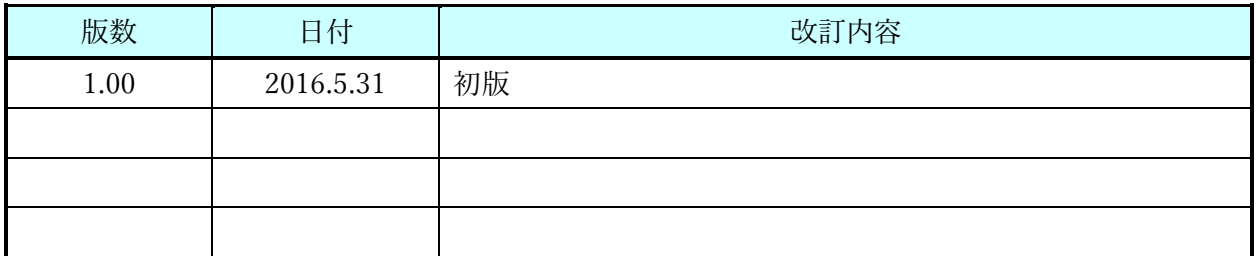

株式会社 EASEL

### 目次

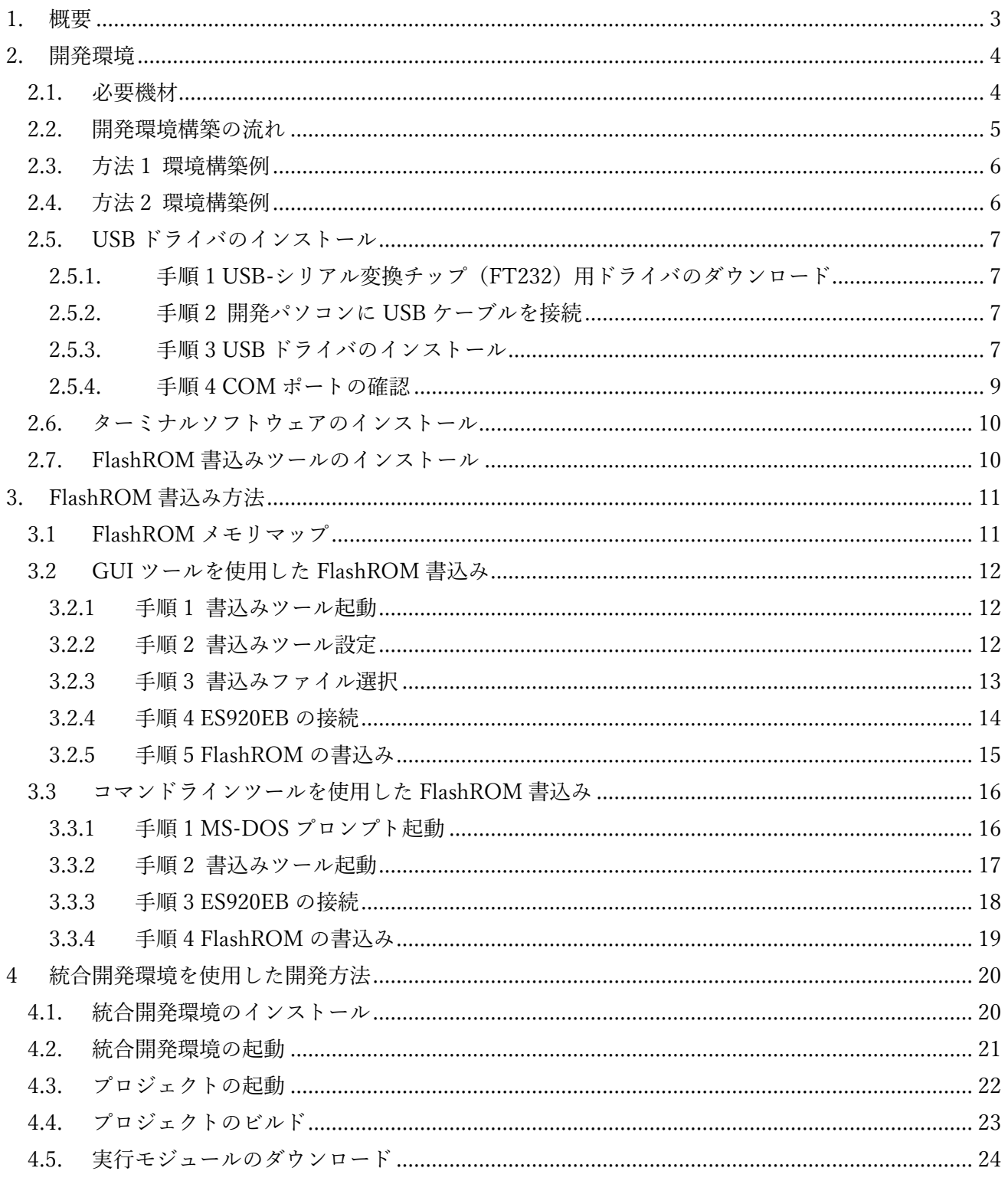

#### <span id="page-3-0"></span>1. 概要

本書は、ES920EB 評価ボードを使用した 920MHz 帯無線通信用ソフトウェアの開発環境について記述 します。

本書は、IAR 社製 統合開発環境、及び I-jet JTAG-ICE を使用する事を前提に記述しています。 弊社から提供するソースコードも IAR 社製 統合開発環境で作成している為、他社製のコンパイラやデ バッガを使用される場合は、お客様による修正が必要です。

<span id="page-4-0"></span>2. 開発環境

#### <span id="page-4-1"></span>2.1.必要機材

ES920EB 評価ボードの使用方法として、下記の 2 通りの方法があります。 お客様の用途に応じてお選び下さい。

●方法 1 920MHz 帯無線通信ソフトウェアを新規開発する場合 弊社提供ソフトウェアをカスタマイズする場合

●方法 2 弊社提供ソフトウェアをそのまま使用する場合

|                | 必要機材         | 説明                   | 方法1 | 方法2 |  |  |  |  |
|----------------|--------------|----------------------|-----|-----|--|--|--|--|
|                | ES920EB      | 評価ボード                |     |     |  |  |  |  |
| 2              | ES920        | 無線モジュール              |     |     |  |  |  |  |
| 3              | miniUSB ケーブル | ES920EB とパソコンの接続に使用  |     |     |  |  |  |  |
| $\overline{4}$ | デバッガ         | $I$ -jet             |     |     |  |  |  |  |
| 5              | IAR統合開発環境    | EWARM-BL-MB          |     |     |  |  |  |  |
| 6              | ソースコード       | 弊社提供ソフトウェア           |     |     |  |  |  |  |
|                | ターミナルソフトウェア  | TeraTerm 等のフリーソフトウェア |     |     |  |  |  |  |

表. 必要機材一覧

<span id="page-5-0"></span>2.2.開発環境構築の流れ

開発環境構築の流れを下記に示します。

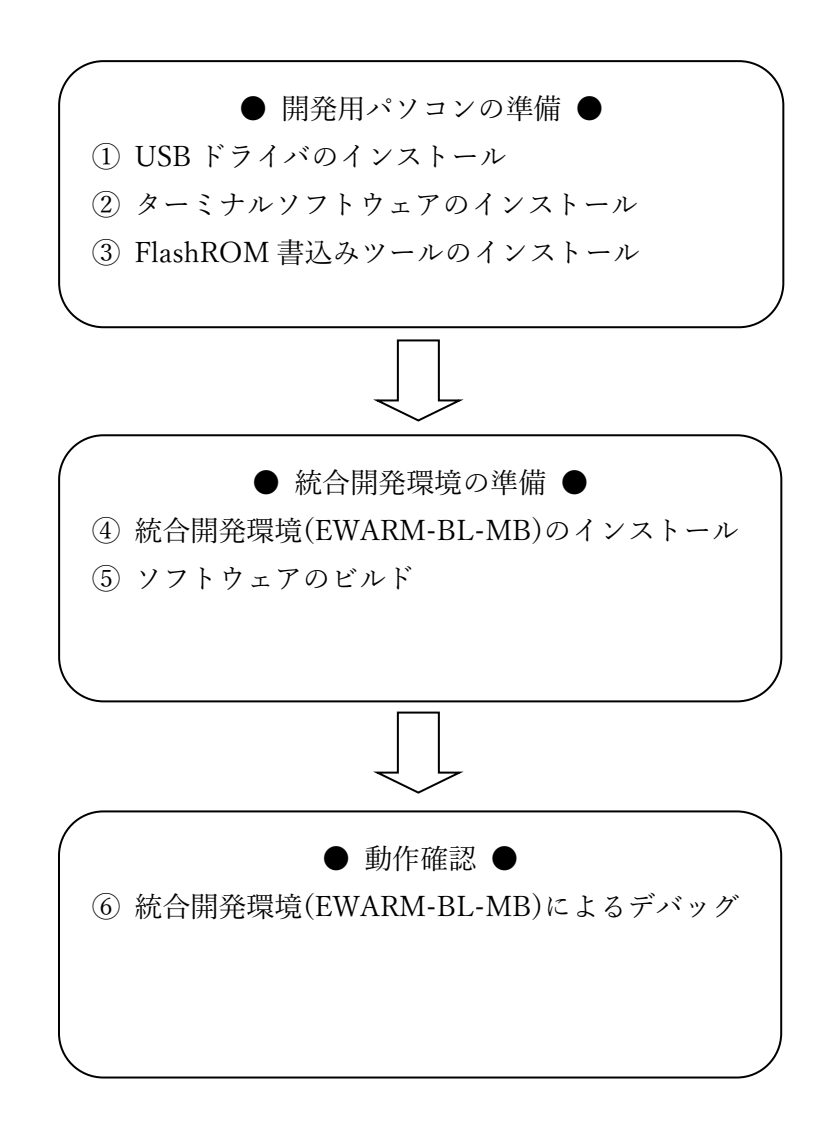

※ 方法 2 を選択した場合は、④以降の手順は不要です。

#### <span id="page-6-0"></span>2.3.方法 1 環境構築例

<span id="page-6-1"></span>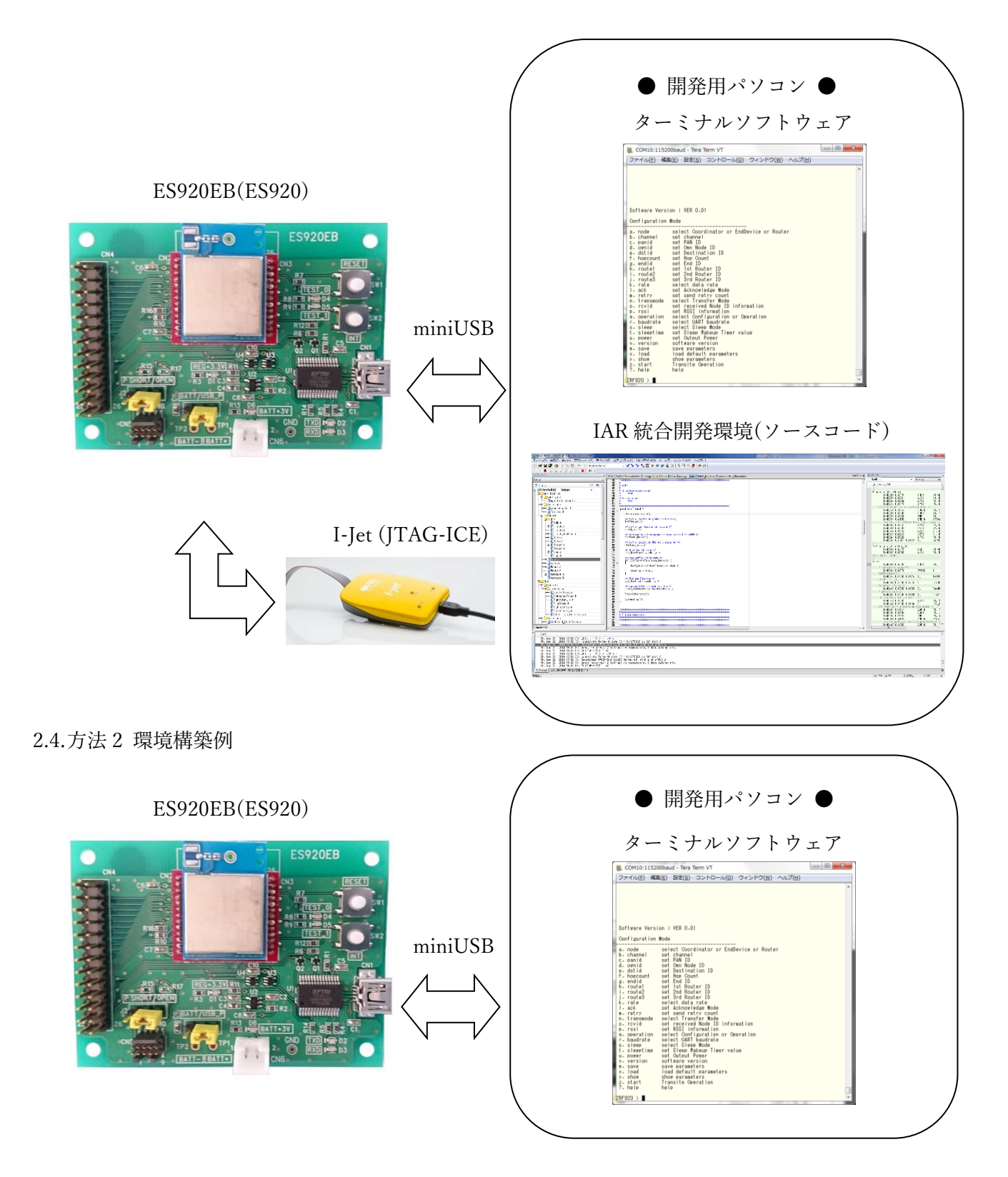

<span id="page-7-0"></span>2.5.USB ドライバのインストール

開発パソコンから ES920EB を操作する為、USB ドライバをインストールします。

<span id="page-7-1"></span>2.5.1. 手順 1 USB-シリアル変換チップ(FT232)用ドライバのダウンロード

下記サイトにアクセスし、USB-シリアル変換チップ(FT232)用ドライバをダウンロードして下さい。 <http://www.ftdichip.com/Drivers/D2XX.htm> ダウンロード後、任意のフォルダに解凍して下さい。

<span id="page-7-2"></span>2.5.2. 手順 2 開発パソコンに USB ケーブルを接続

開発パソコンに USB ケーブル(ES920EB)を接続します。 自動的にドライバのインストールが始まりますが、始まらない場合は以降の手順を実行して下さい。

<span id="page-7-3"></span>2.5.3. 手順 3 USB ドライバのインストール

デバイスマネージャを開き、USB Serial Port が存在する事を確認します。

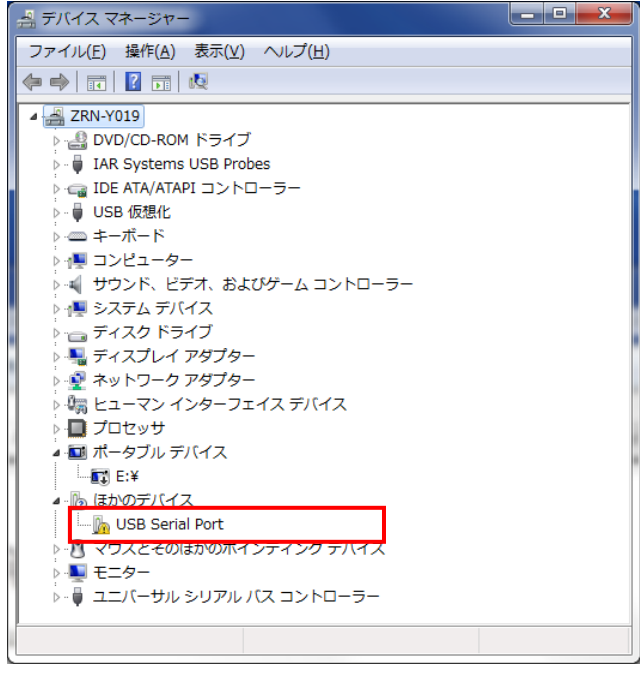

図. デバイスマネージャ画面 1

USB Serial Port で右クリックをし、「ドライバーソフトウェアの更新(P)...」を選択します。 表示される画面で「コンピューターを参照してドライバーソフトウェアを検索します(R)」をクリック します。

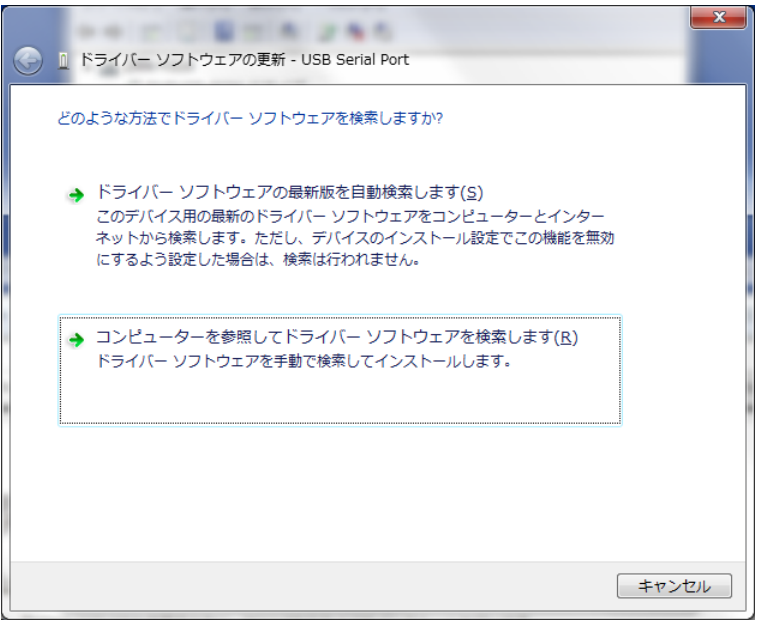

図. ドライバーソフトウェアの更新画面 1

ダウンロードした USB ドライバを解凍した場所を選択し、「次へ」をクリックします。

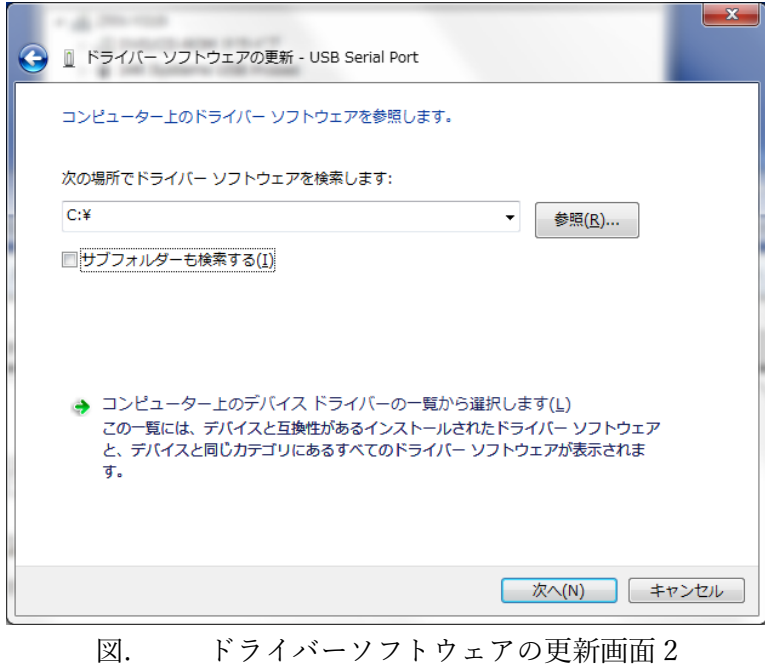

#### <span id="page-9-0"></span>2.5.4. 手順 4 COM ポートの確認

USB ドライバのインストールが完了し、COM ポートとして認識される事を確認します。

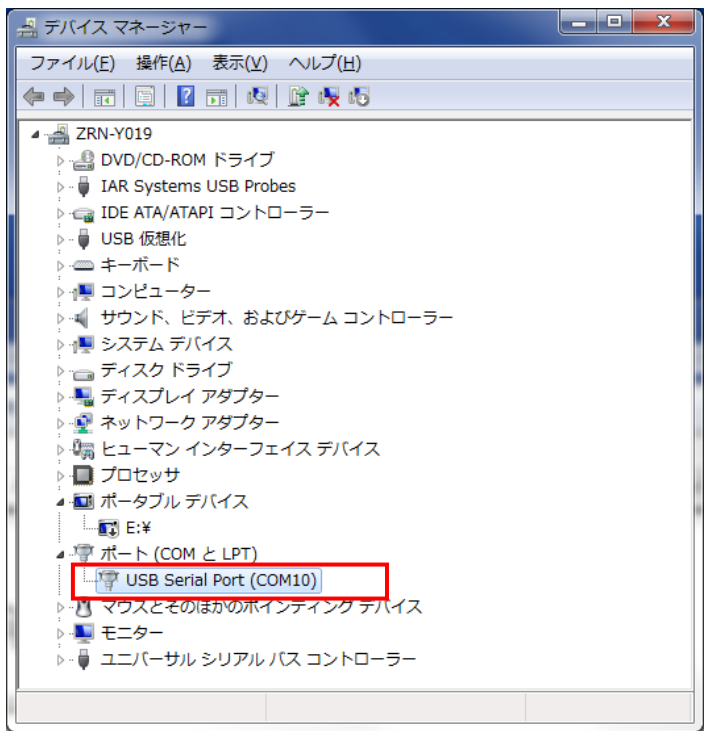

図. デバイスマネージャ画面 2

#### <span id="page-10-0"></span>2.6.ターミナルソフトウェアのインストール

開発パソコンから ES920EB を操作する為にターミナルソフトウェアを使用します。 ターミナルソフトウェアには、任意のフリーソフトウェアをご使用下さい。 下記にターミナルソフトウェアの設定を一覧にします。

表. ターミナルソフトウェア設定一覧

|   | 設定項目      | 設定値             |
|---|-----------|-----------------|
| 1 | 改行コード(受信) | <b>CR</b>       |
| 2 | 改行コード(送信) | $CR+LF$         |
| 3 | ローカルエコー   | 使用              |
| 4 | ポート       | ES920EB 接続ポート番号 |
| 5 | ボーレート     | 115200kbps      |
| 6 | データ       | 8bit            |
| 7 | パリティ      | None            |
| 8 | ストップ      | 1bit            |
| 9 | フロー制御     | None            |
|   |           |                 |

※ ボーレートの設定は変更する事が可能です。

<span id="page-10-1"></span>2.7.FlashROM 書込みツールのインストール

FlashROM 書込みツールは、NXP 社製の書込みツールを使用します。 下記サイトにアクセスし、FlashROM 書込みツールをダウンロードして下さい。 <http://www.nxp.com/>

サイト内の検索窓に 「an2295sw.zip」 を入力します。 ファイルをダウンロードし、任意のフォルダに解凍して下さい。 <span id="page-11-0"></span>3. FlashROM 書込み方法

FlashROM の書込みには、NXP 社製の FlashROM 書込みツールを使用します。

<span id="page-11-1"></span>3.1 FlashROM メモリマップ

ES920 の内蔵 FlashROM (128kbyte) には予め Boot Loader (4kbyte) が書込んであります。

新規にソフトウェアを開発する場合、あるいは弊社提供ソフトウェアをカスタマイズする場合は必ず 0x00001000 番地以降になるように配置して下さい。

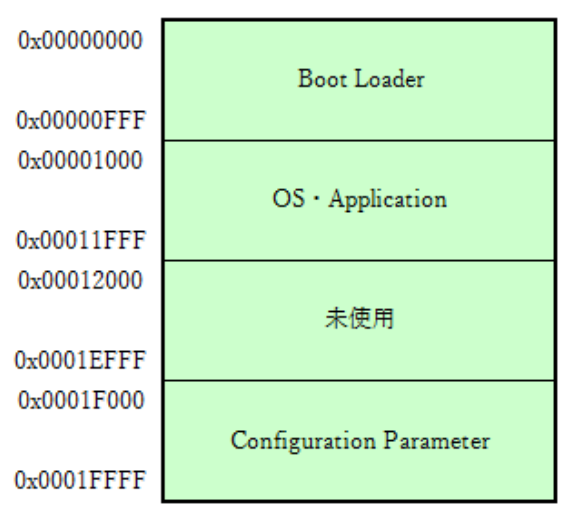

図. FlashROM メモリマップ

※弊社提供ソフトウェアは、FlashROM の最終 4kbyte を Configuration Parameter の保存領域として 使用しています。

<span id="page-12-0"></span>3.2 GUI ツールを使用した FlashROM 書込み

<span id="page-12-1"></span>3.2.1 手順 1 書込みツール起動

FlashROM 書込みツールをダウンロードしたフォルダに含まれる下記の実行ファイルを起動します。 {Download Dir}\an2295sw\masters\release\win\_hc08sprg.exe

<span id="page-12-2"></span>3.2.2 手順 2 書込みツール設定

FlashROM 書込みツールを起動し、以下の項目を設定します。

- ・COM ポート(ES920EB 接続ポート)
- ・ボーレート
- ・Short TRIM

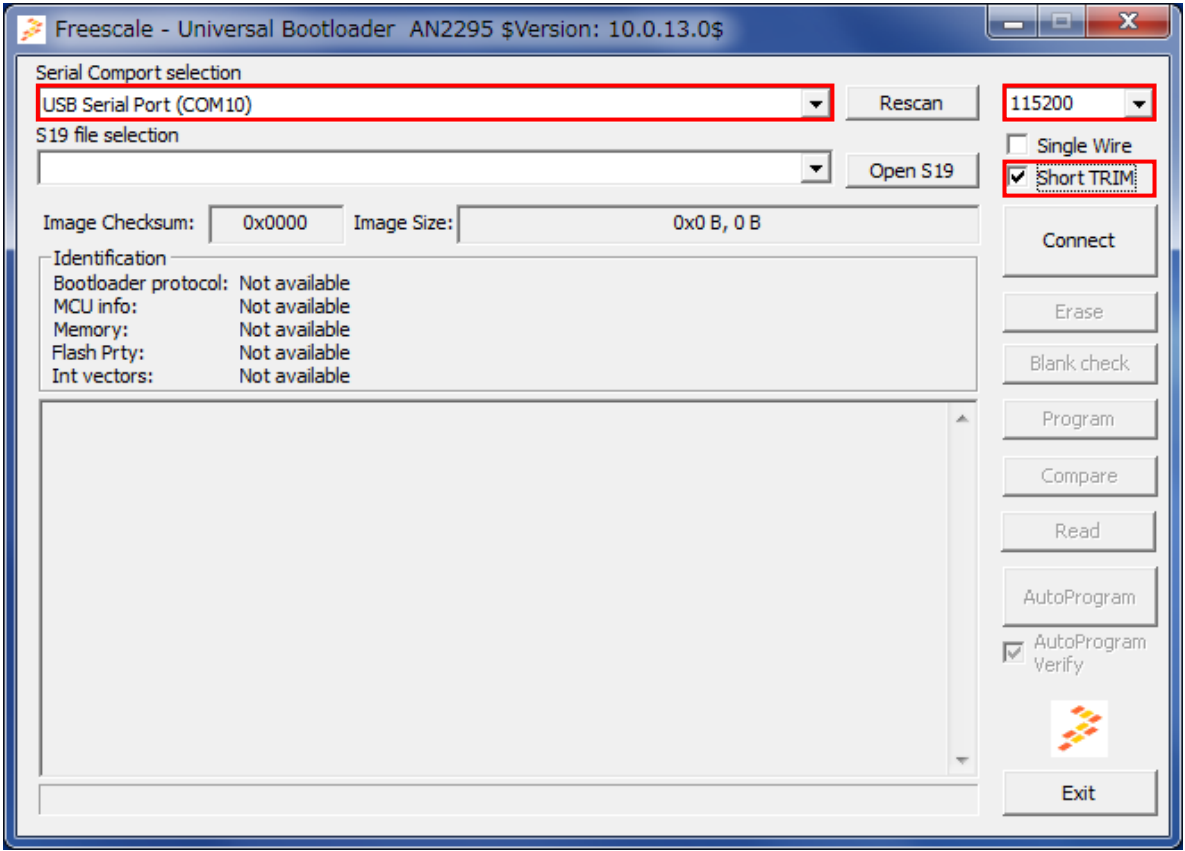

図. FlashROM 書込みツール画面 1

 $P. 12$  株式会社 EASEL

#### <span id="page-13-0"></span>3.2.3 手順 3 書込みファイル選択

FlashROM 書込みファイルを選択します。

※必ずモトローラ S フォーマット(.srec)ファイルを指定して下さい。

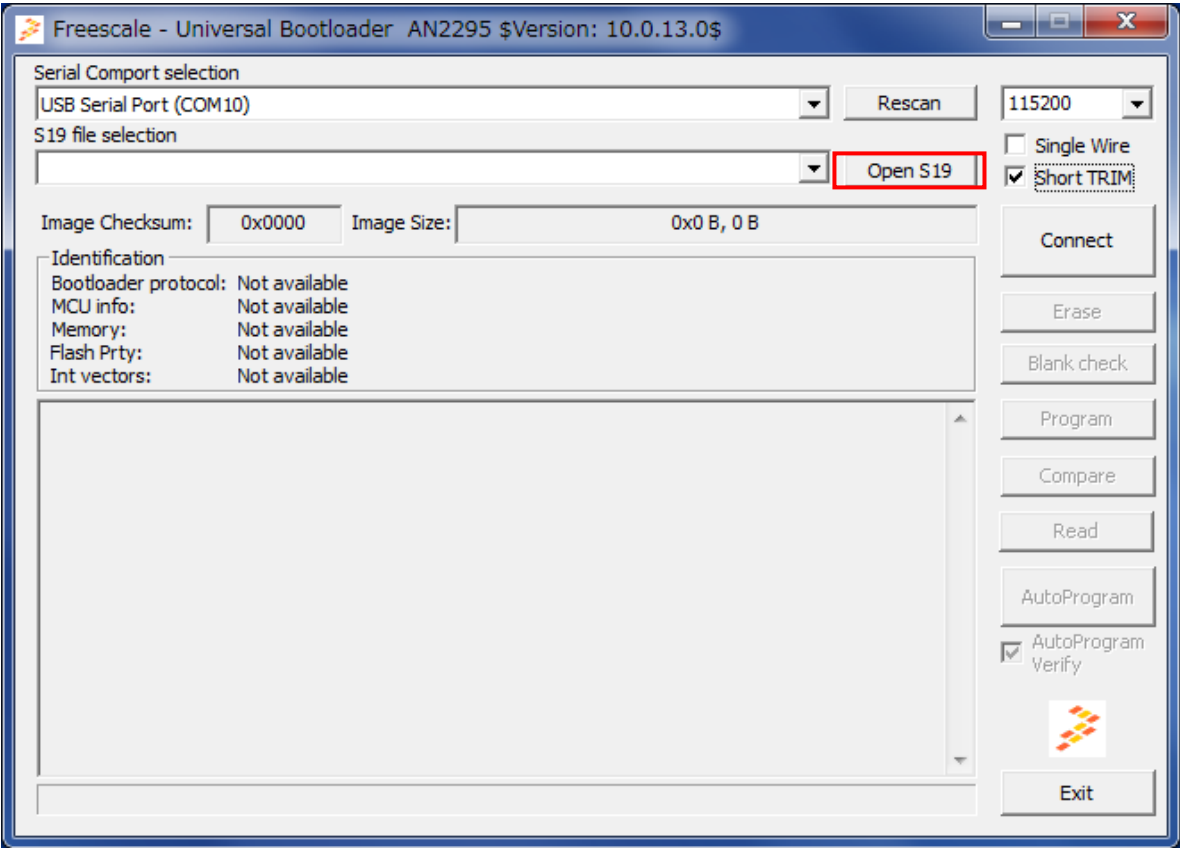

図. FlashROM 書込みツール画面 2

#### <span id="page-14-0"></span>3.2.4 手順 4 ES920EB の接続

FlashROM 書込みファイルを選択した状態で Connect ボタンを押下します。

「Waiting for HC(S)08/ColdFire/Kinetis reset ACK (timeout: s)...」が表示されるのを確認し、ター ゲットをリセットします。

(ES920EB の場合は基板上の RESET ボタンを押下します。)

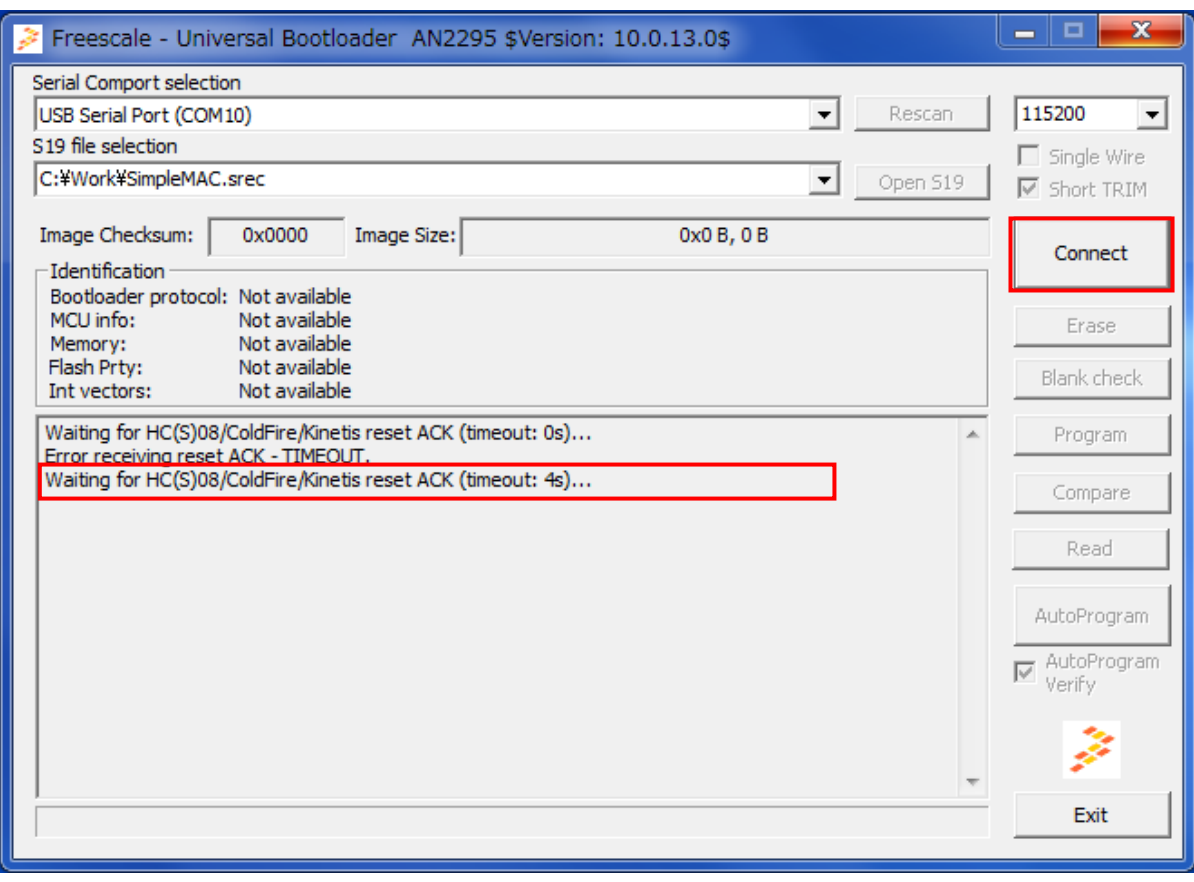

図. FlashROM 書込みツール画面 3

ターゲットリセット後、書込みファイルのダウンロードが始まります。

#### <span id="page-15-0"></span>3.2.5 手順 5 FlashROM の書込み

ファイルのダウンロード完了後、「AutoProgram」ボタンを押下します。 最後に「Memory verified: OK」が表示されるのを確認して下さい。

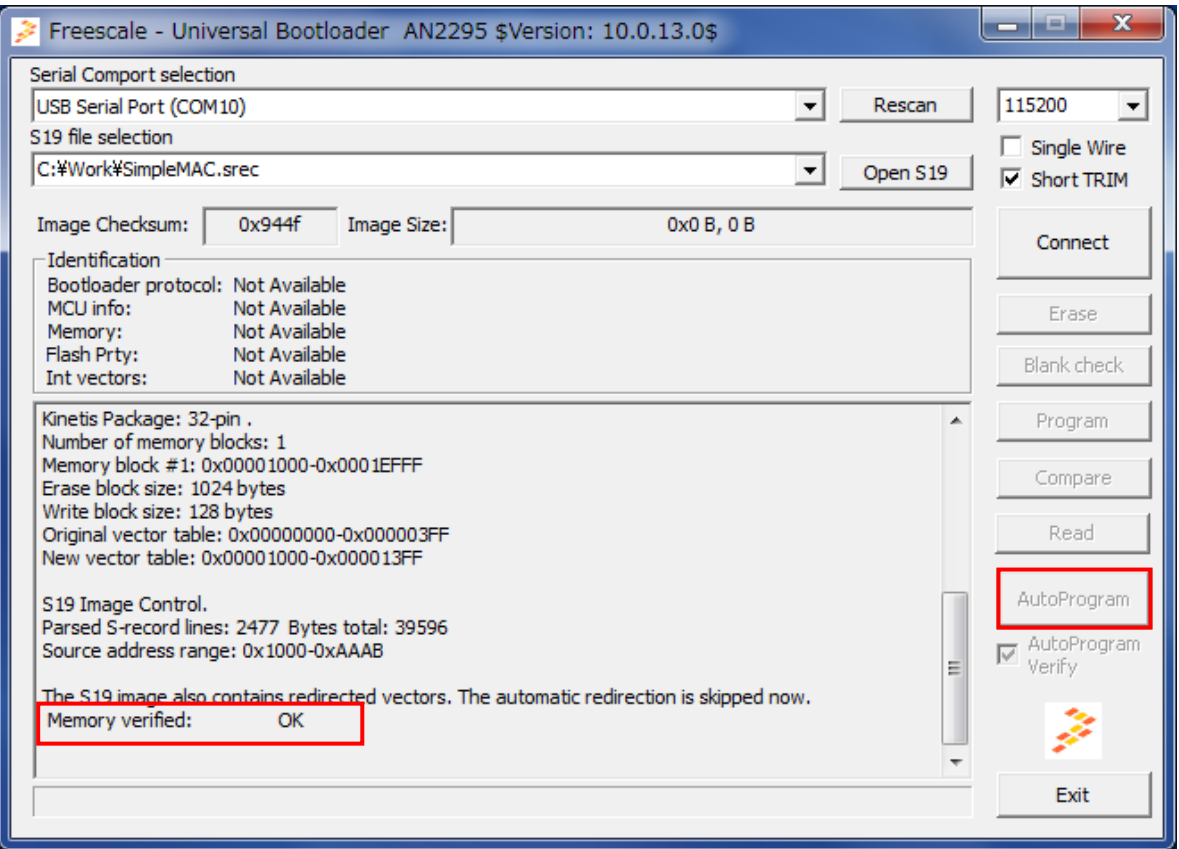

図. FlashROM 書込みツール画面 4

<span id="page-16-0"></span>3.3 コマンドラインツールを使用した FlashROM 書込み

<span id="page-16-1"></span>3.3.1 手順 1 MS-DOS プロンプト起動

MS-DOS プロンプトを起動し、FlashROM 書込みツールをダウンロードしたフォルダに含まれる以下 のフォルダに移動します。

 ${Download Dir}$  an2295sw¥masters¥release¥

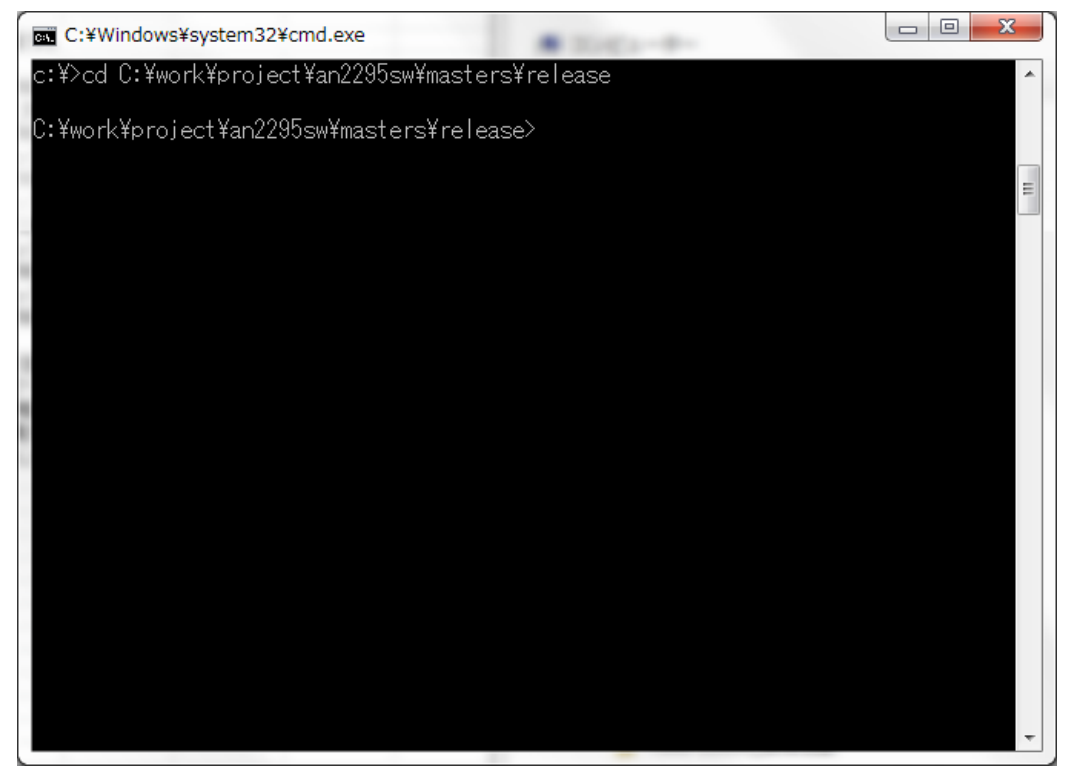

※ダウンロードしたフォルダにより、イメージが異なる場合があります。 図. MS-DOS プロンプト起動画面

#### <span id="page-17-0"></span>3.3.2 手順 2 書込みツール起動

上記のフォルダに含まれる hc08sprg.exe を起動します。 起動オプションは下記の通り指定して下さい。 hc08sprg.exe COM16!d\* 115200 C:\work\SimpleMAC.srec

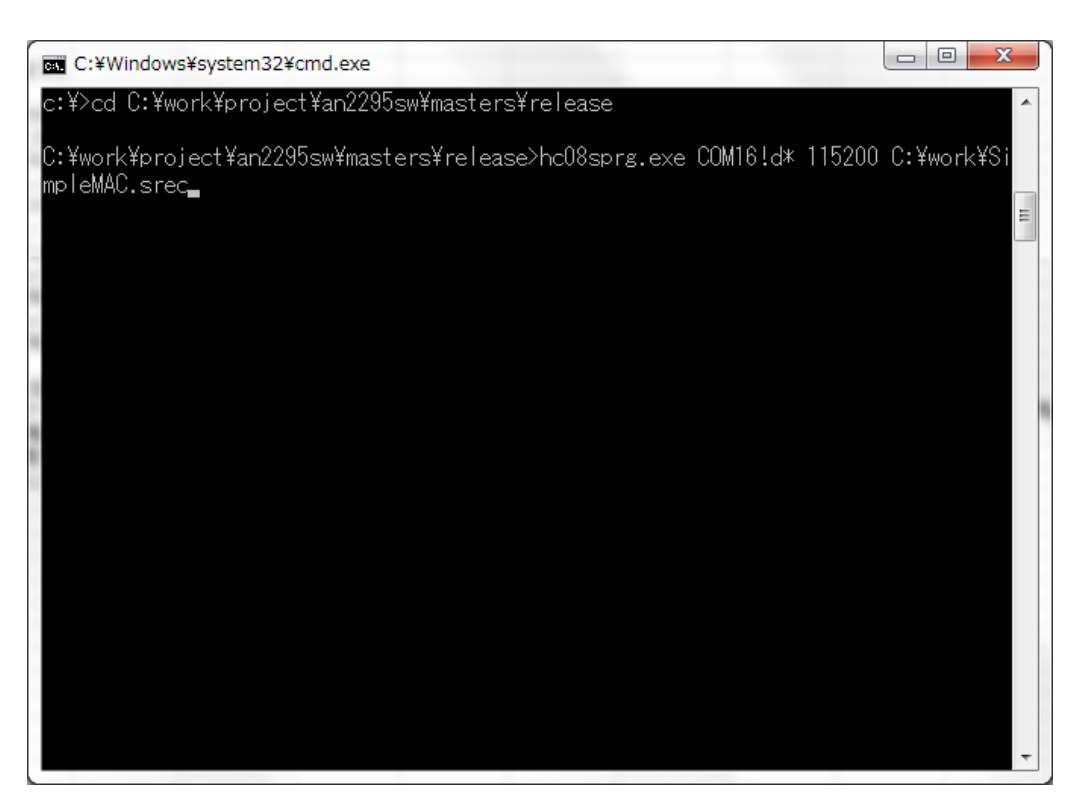

図. FlashROM 書込みツール画面 1

```
※コマンドオプションの詳細は、hc08sprg.exe ? を入力する事で確認できます。
```

```
usage: hc08sprg port[:|!][D|d|S|s|?][*] [speed] file
```

```
 port:D ... dual wire mode [default]
```
port:d ... dual wire mode with verification supressed

port:S ... single wire mode

port:s ... single wire mode with verification supressed

port:? ... detect single/dual wire mode (use with caution)

```
 ! ... batch mode, no questions
```
\* ... short trim

speed ... speed in bps

file ... S19 file

#### <span id="page-18-0"></span>3.3.3 手順 3 ES920EB の接続

「Waiting for HC(S)08/ColdFire/Kinetis reset ACK (timeout: 5s)...」が表示されるのを確認し、ターゲ ットをリセットします。(ES920EB の場合は基板上の RESET ボタンを押下します。)

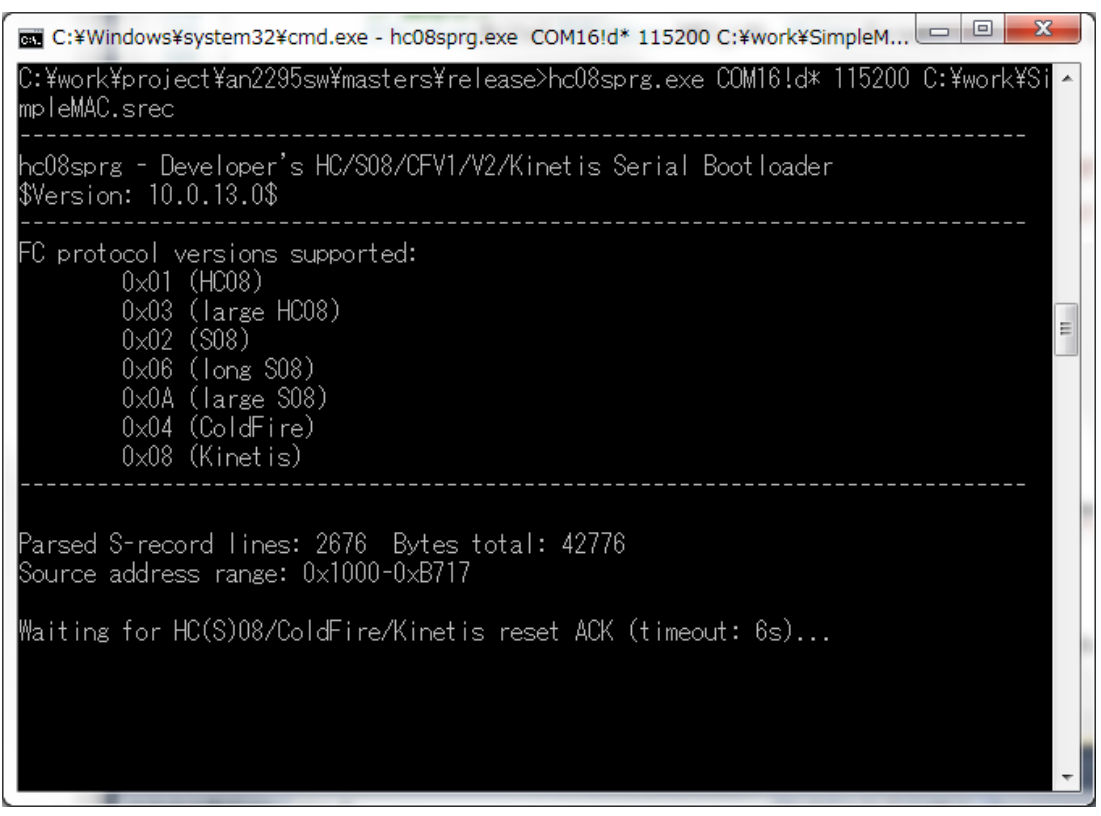

図. FlashROM 書込みツール画面 2

ターゲットリセット後、ファイルの書き込みが始まります。

#### <span id="page-19-0"></span>3.3.4 手順 4 FlashROM の書込み

最後に「Memory programmed: 100%」が表示されるのを確認して下さい。

| C:¥Windows¥system32¥cmd.exe                                                                                         |  |
|----------------------------------------------------------------------------------------------------|--|
| lod).<br> Calibration break pulse sent. Count: 1                                                                    |  |
|                                                                                                    |  |
| WARNING! The SDID of the device [0x502] is not (yet) supported!<br>Check AN2295SW for update!                       |  |
| Bootloader protocol version: 0x08 (Kinetis, read command supported,                                                 |  |
| Protocol secured:none)<br>Bootloader version string: KL2                                                            |  |
| System device ID: 0x502 [unknown derivative] rev. 1<br>Kinetis Package: 32-pin .                                    |  |
| Number of memory blocks: 1<br>Memory block #1: 0x00001000-0x0001EFFF                                                |  |
| Erase block size: 1024 bytes<br>Write block size: 128 bytes                                                         |  |
| Original vector table: 0x00000000-0x000003FF<br>New vector table: 0x00001000-0x000013FF                             |  |
| The S19 image also contains redirected vectors. The automatic redirection is ski<br>lpped now.<br>Memorv is erased. |  |
| 100%<br>Memory programmed:                                                                                          |  |
| C:¥work¥project¥an2295sw¥masters¥release>                                                                           |  |

図. FlashROM 書込みツール画面 3

<span id="page-20-0"></span>4 統合開発環境を使用した開発方法

<span id="page-20-1"></span>4.1.統合開発環境のインストール

IAR 社のサイトにアクセスし、統合開発環境をダウンロードして下さい。 [http://www.iar.com](http://www.iar.com/) ※ユーザ登録が必要になります。

ダウンロード後、実行ファイルを起動し、「IAR Embedded Workbench のインストール」を選択します。

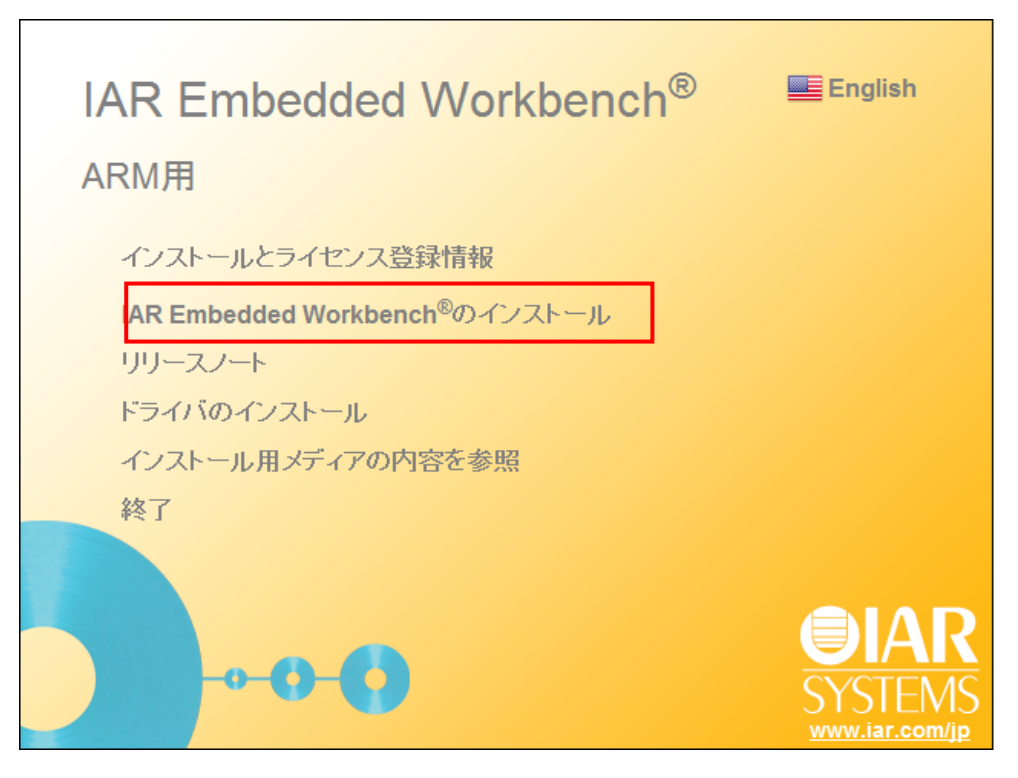

図. インストーラ起動画面

#### <span id="page-21-0"></span>4.2.統合開発環境の起動

IAR 統合開発環境の初回起動時、ライセンスウィザードが表示されます。

ライセンスをお持ちでない場合は、「IAR システムズに登録して評価用ライセンスを取得する(R)」を 選択してください。

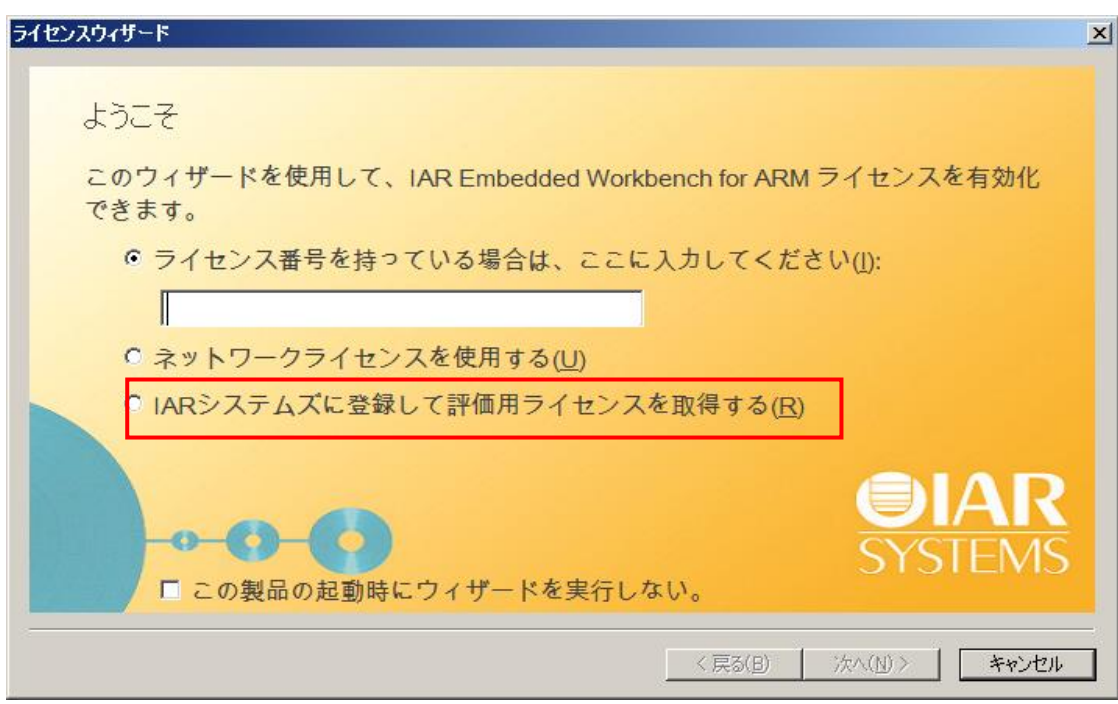

図. ライセンスウィザード画面

ユーザ登録を行うと評価用ライセンスがメールで届きます。 弊社提供のソフトウェアをカスタマイズされる場合は、ユーザ登録時に必ず

#### 期間限定版(30 日間)

を選択して下さい。

<span id="page-22-0"></span>4.3.プロジェクトの起動

弊社提供ソフトウェアの場合、xxxx.eww が IAR 統合開発環境のプロジェクトファイルになります。 ファイル(F)→開く(O)→ワークスペース(W) から、当該ファイルを選択して下さい。

下記はプロジェクトファイルを開いた時の例です。

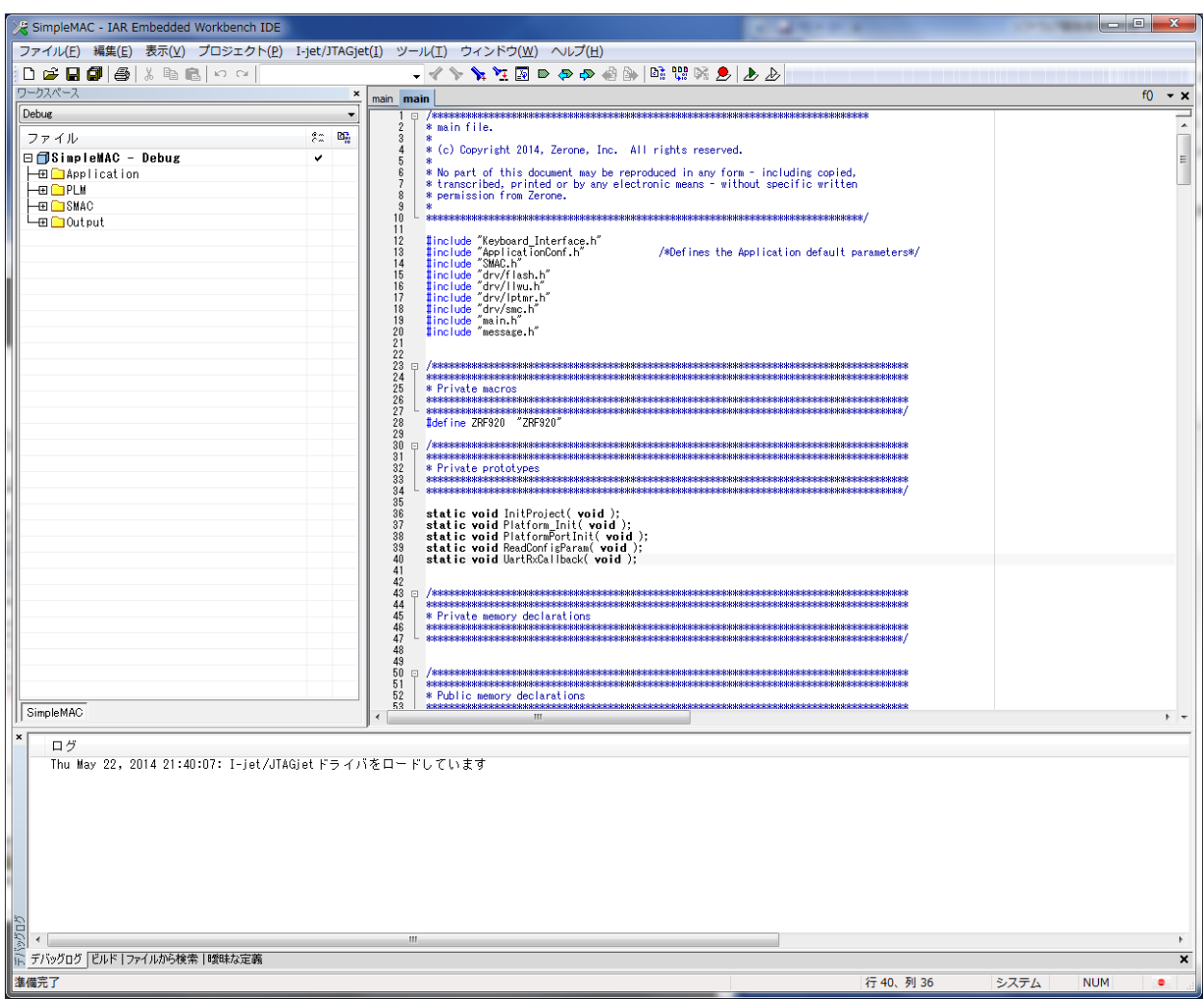

図. 統合開発環境起動画面

<span id="page-23-0"></span>4.4.プロジェクトのビルド

プロジェクトのビルドは、 プロジェクト(P)→すべてを再ビルド(B) を実行します。

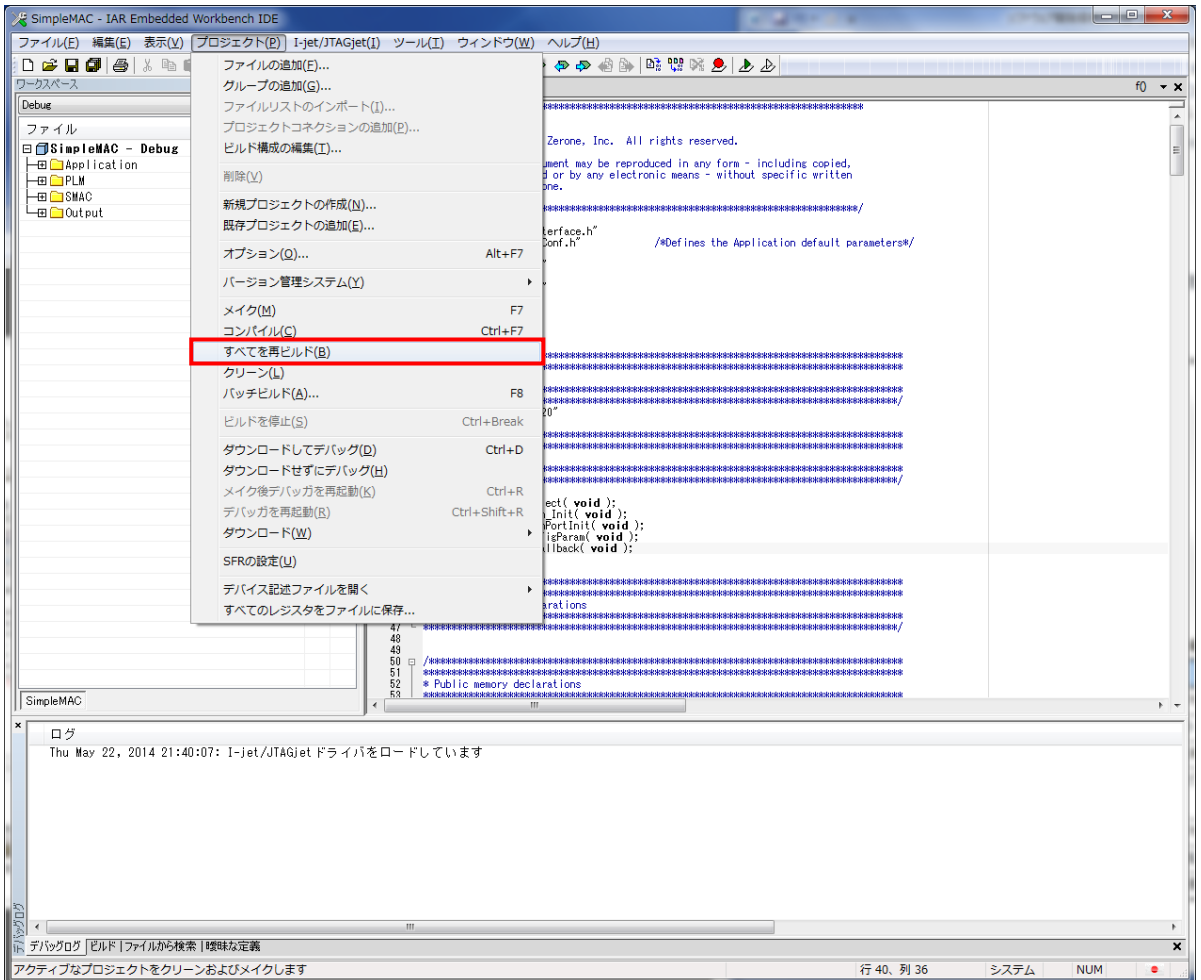

図. ビルド画面

<span id="page-24-0"></span>4.5.実行モジュールのダウンロード

実行モジュールのダウンロードは、 プロジェクト(P)→ダウンロードしてデバッグ(D) を実行します。 ES920 の内蔵 FlashROM に実行ファイルがダウンロードされます。

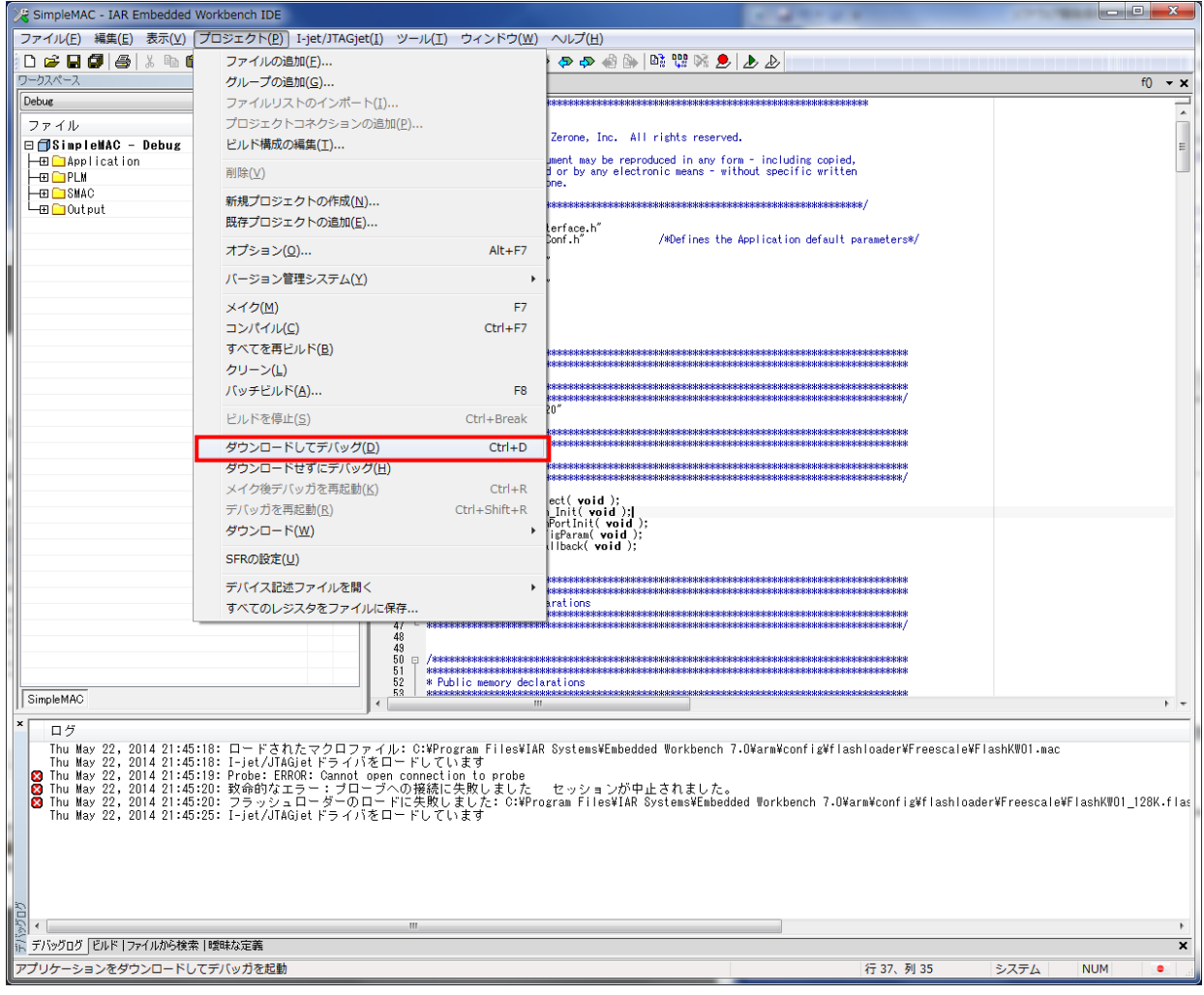

図. ダウンロード画面

実行ファイルがダウンロードされると main 関数で停止しますので、これ以降、デバッガによる操作 が可能になります。

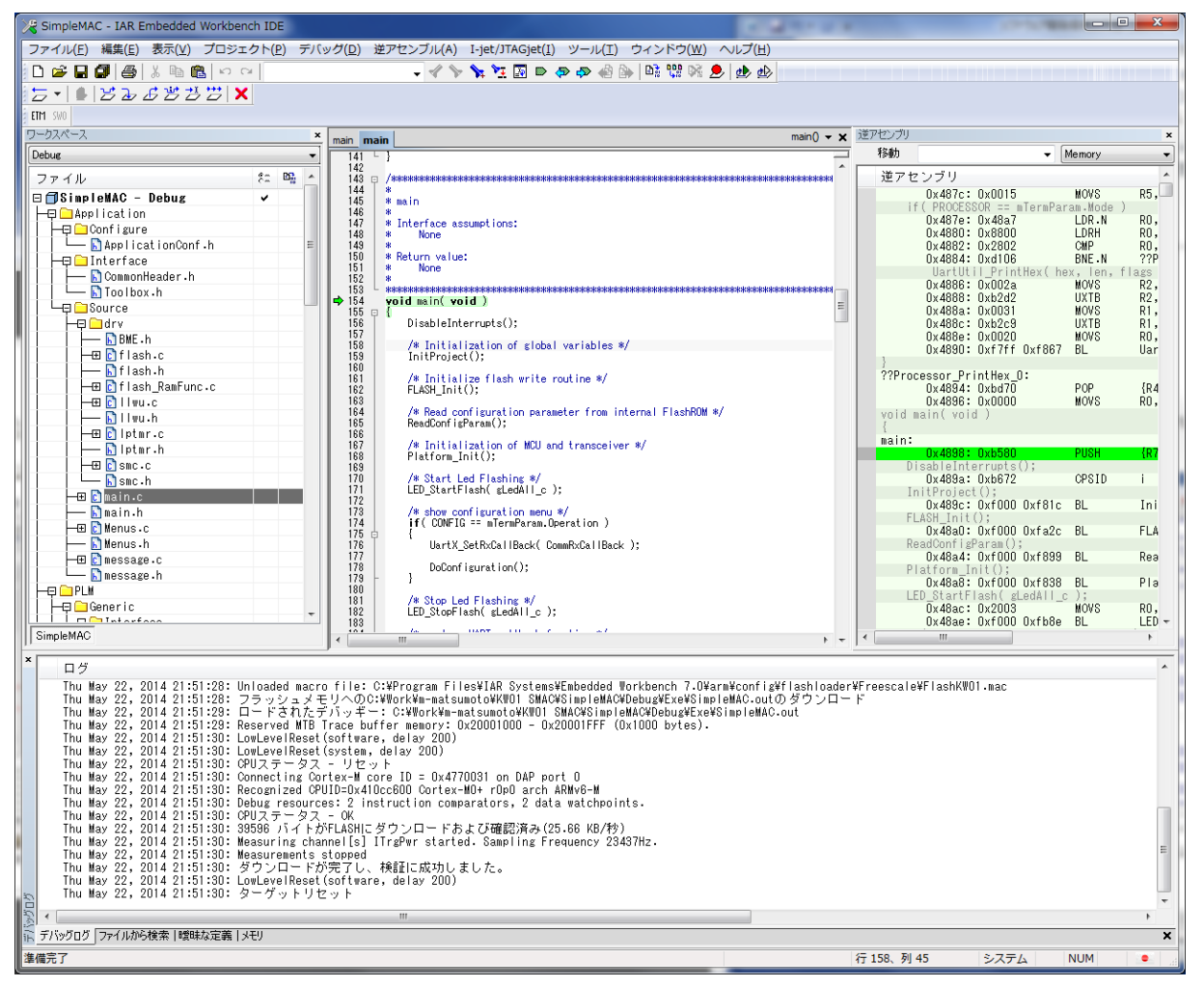

#### 図. ダウンロード後画面